# *I* iNaturalist

### Who you are

You'll need to make an iNaturalist account and please only post your own personal observations

### Where you saw it

Record both the coordinates of the encounter as well as their accuracy. You can obscure the location from the public

### What you saw

Choose a group of organisms like butterflies or better yet a specific organism like the Monarch butterfly. If you provide evidence you can leave this blank and the community can help

## When you saw it

Record the date of your encounter, not the date you post it to iNaturalist

# Evidence of what you saw

By including evidence like a photo or sound, the community can help add, improve, or confirm the identification of the organism you encountered. Help the community by taking clear well framed photos, by including multiple photos from different angles

# Join the Bi-CAN Backyard Bee Blitz Project!

To add data to this BioBlitz through iNaturalist…

# iPhone

Click "Projects" in the bottom right corner

Search for Bi-CAN Backyard Bee Blitz

Click Join

# Android

 $C$ lick  $\equiv$  in the top left corner

Choose Projects

Search for Bi-CAN Backyard Bee Blitz

Click Join

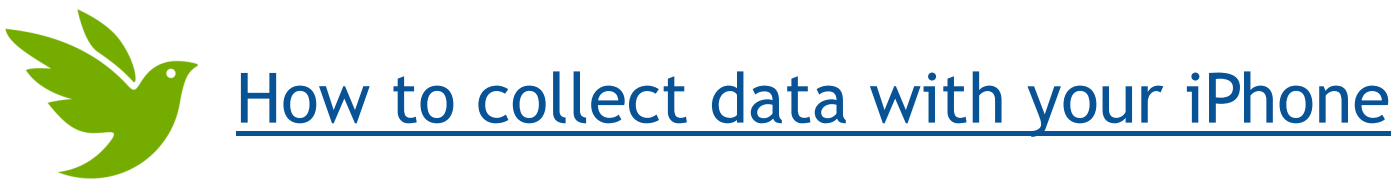

# Download the App

If you haven't already, download iNaturalist for free from the App Store by scanning the QR code

Tap observe.

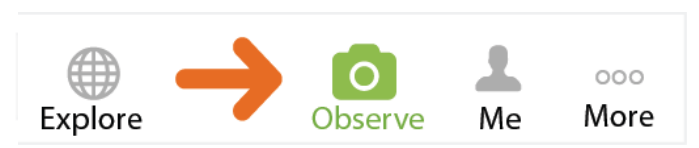

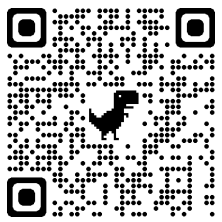

- Add one or more photos as evidence.
- Choose what you saw.
- 4 When you saw it should be added automatically.
- **5** Where you saw it should be added automatically. If it doesn't, check Privacy in the Settings app.
- 6 Save your observation.

Make sure your data is saved to the **Bi-CAN Backyard Bee Blitz**!

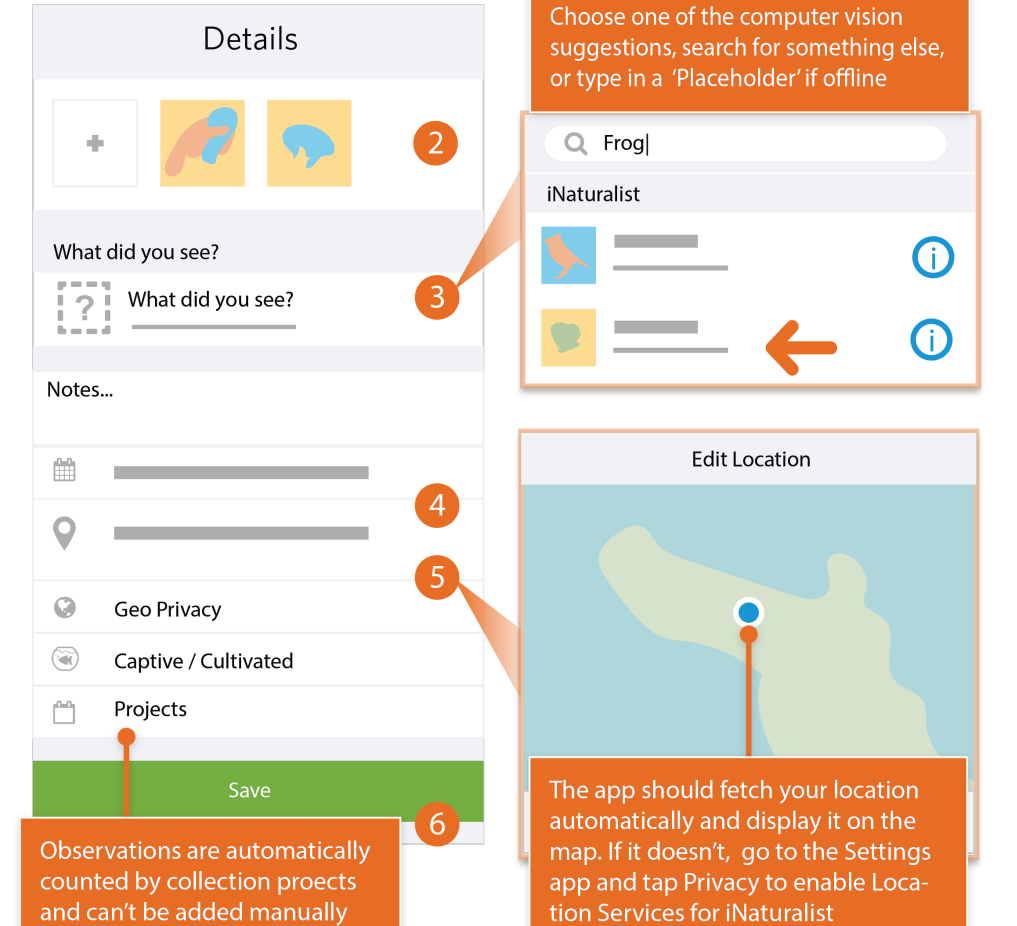

7 Upload to share with the community. This should happen automatically. If it doesn't, tap the Upload button. You can turn off automatic upload from the app settings from the Me tab.

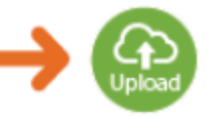

8 Check back for activity on your observation from the community or be notified by email to the address in your account settings.

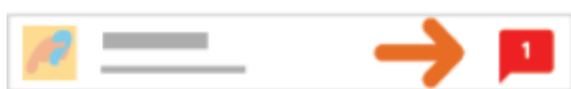

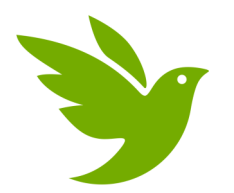

# How to collect data with an Android

# Download the App

If you haven't already, download iNaturalist for free from the Google Play Store by scanning the QR code

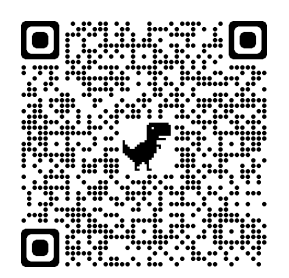

Tap the observe button from the My Observations tab.

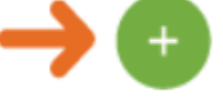

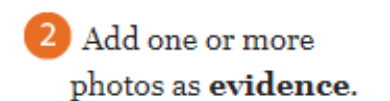

Choose what you saw.

4 When you saw it should be added automatically.

Where you saw it should be added automatically. If it doesn't, check Privacy in the Settings app.

> Make sure your data is saved to the **Bi-CAN Backyard Bee Blitz**!

**6** Save your observation.

Details  $6<sup>1</sup>$  $+$  $\overline{2}$ What did you see?  $\overline{3}$  $\overline{12}$ E **Notes** 鯩  $\overline{4}$  $\bigcirc$ 5 Q **Geo Privacy**  $\mathbb{C}$ Captive or Cultivated Projects

Observations are automatically counted by collection projects and can't be added manually

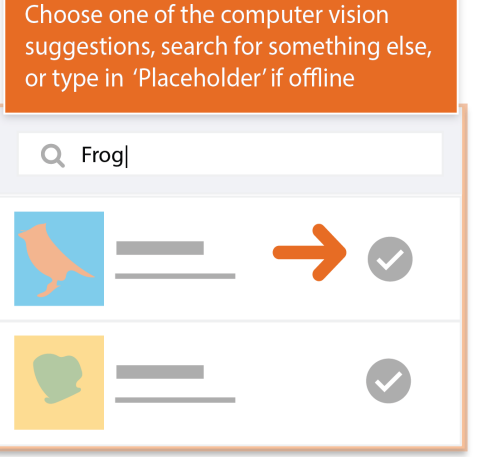

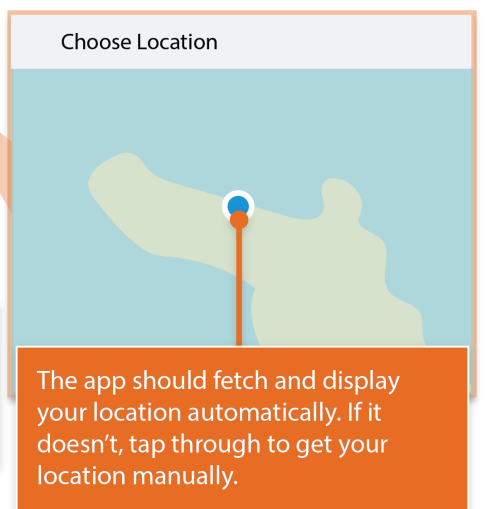

<sup>7</sup> Sync to share with the community. This should happen automatically. If it doesn't, tap the button. You can turn off auto upload from the Settings tab.

8 Check back for activity on your observation from the community or be notified by email to the address in your account settings.

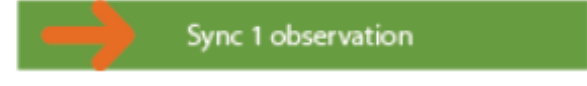

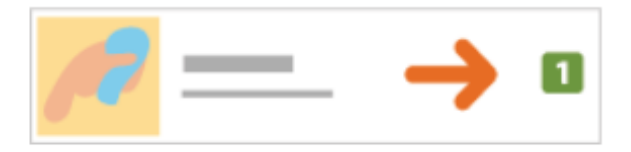